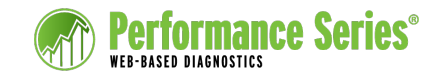

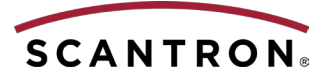

## Working with Student Profiles

Student Profiles provide a snapshot of the student's most recent performance in the selected subject area. You can use this report to discuss progress with students and parents or to compare a student's performance with his or her past scores or the average score across the top-level organization (typically a district).

## **Viewing an Individual Student's Profile**

Site Admin

- **1.** Click **Site Admin**.
- **2.** In the menu on the left, under **Students**, click **List Students**.
- **3.** Locate and select an individual student.

**NOTE:** You can also view individual profiles in any report area by clicking the student's name.

- **4.** Click the **Performance Testing** tab.
- **5.** Under Test Scores on the left side of the screen, select the subject. Only those subjects activated in your site appear in this list.

A sample of the complete on-screen Student Profile appears on the back side of this page.

## **Printing Student Profiles**

- **1.** Click **Site Admin**.
- **2.** Under the Students menu on the left side, click **Profile Reports**.
- **3.** Select the timeframe, subject(s), and other options to include in the report and click **Next**.
- **4.** Select individual student names or click **Toggle All...** to print profiles for all students, and then click **Next**.
- **5.** Select a print template for the report and click **Next**.
- **6.** Confirm the options you have selected and click **Next**. Then click **Close**.

A new browser window opens, displaying a PDF of the profile report(s). The sample below shows the Extended Student Profile.

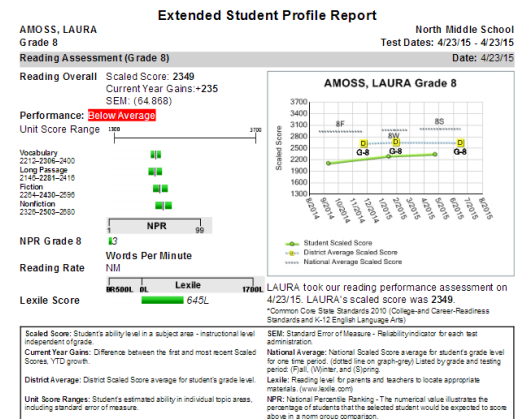

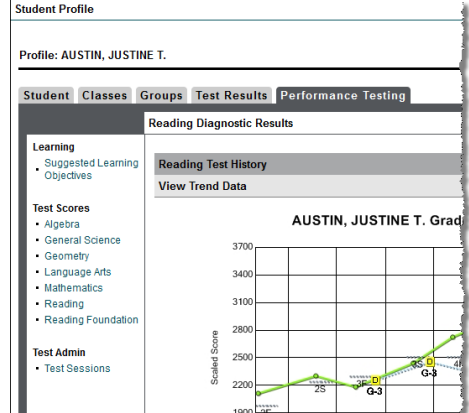

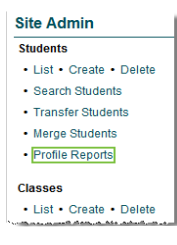

0

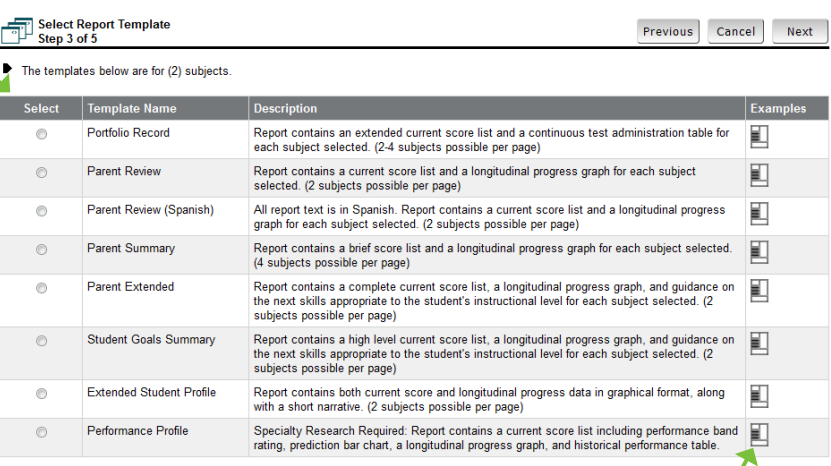

**TIP:** To view an example of each of the print templates, hover your mouse over the icon in the Examples column.

**7.** Print the documents by clicking the Printer icon (located at the top of the screen in Mozilla Firefox; for Internet Explorer and Google Chrome, hover your mouse at the bottom of the screen to see the Printer icon).

© 2016 Scantron Corporation. All rights reserved. Scantron and the Scantron logo are registered trademarks.

## **Sample On-Screen Student Profile**

View the student's scores trend, compared with the district (or other top-level organization) and national average scaled scores. The district data may not appear until after the testing period is over.

View data either for a single school year or for all years. The screen initially shows all years; to switch to a single-year view, click **School Year**. Then click **Previous** or **Next** to move between school years.

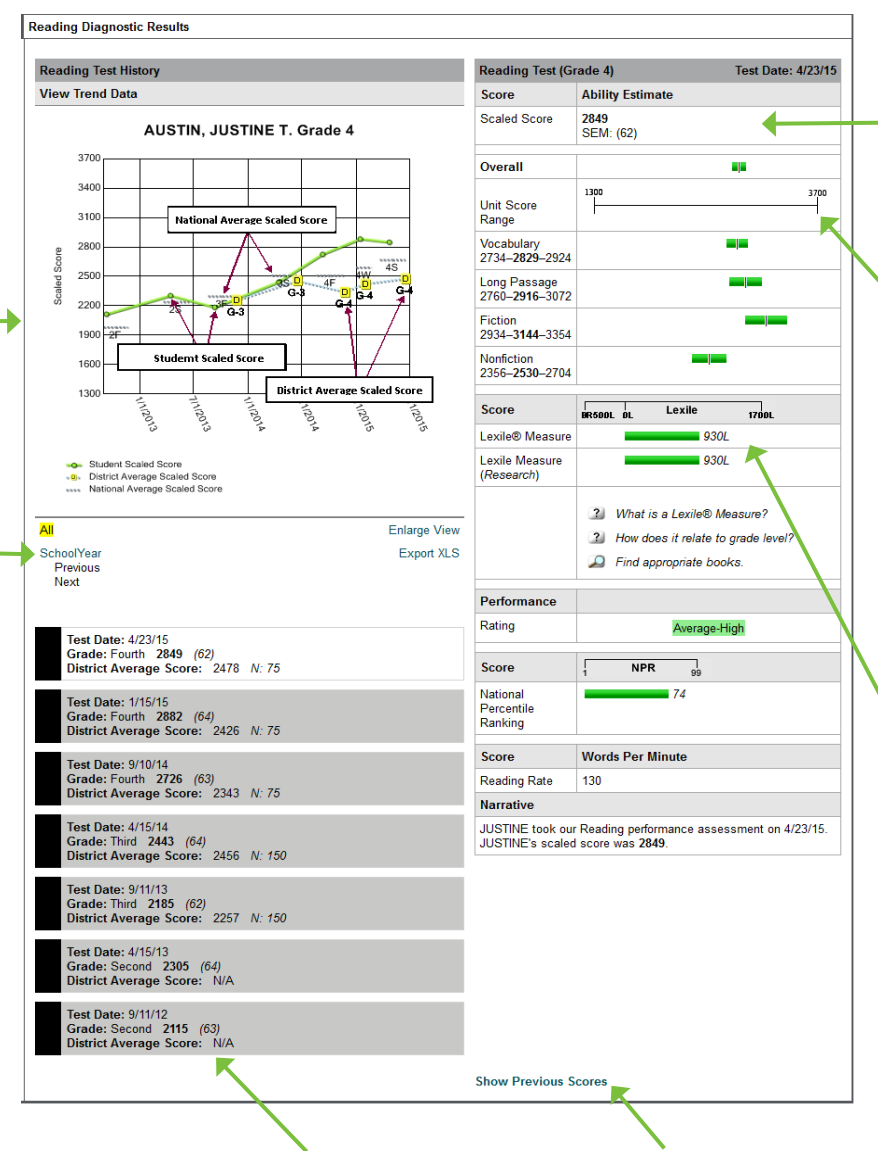

View the student's Scaled Score and the Standard Error of Measurement (SEM) for the scaled score.

View Unit Score Ranges (USR) for the student. The center line shows the student's unit ability estimate, and the green bar shows the upper and lower ends of the range.

Use the Lexile® Measure for reporting to students and for locating books and articles at a suitable reading level; it is constrained by a developmentally appropriate grade range. Use the Research version for research and accountability purposes.

View a quick reference to historical scores. Click **Show Previous Scores** to view detailed data points (NPR, USR, etc.) for every previous assessment. The view of previous scores does not show a trend graph.

Norm data is currently available in the system for Math K–10, Reading 2–12, Reading Foundations K–2, Language Arts 2–8, Life Science 2–8, and for High School Algebra and Geometry. Currently, there is no norm data for Spanish Math. Refer to the Performance Series Technical Report located on the Documents tab in Performance Series for additional information.